# ドライバーの手動インストール手順

#### ①下記リンクよりドライバーの公式インストールページへ移動します。 ※下記リンクより移動できない場合は、**Google**等の検索エンジンにて「**cp210x**」と検索し、インストールページへ移動します。

<https://jp.silabs.com/developers/usb-to-uart-bridge-vcp-drivers>

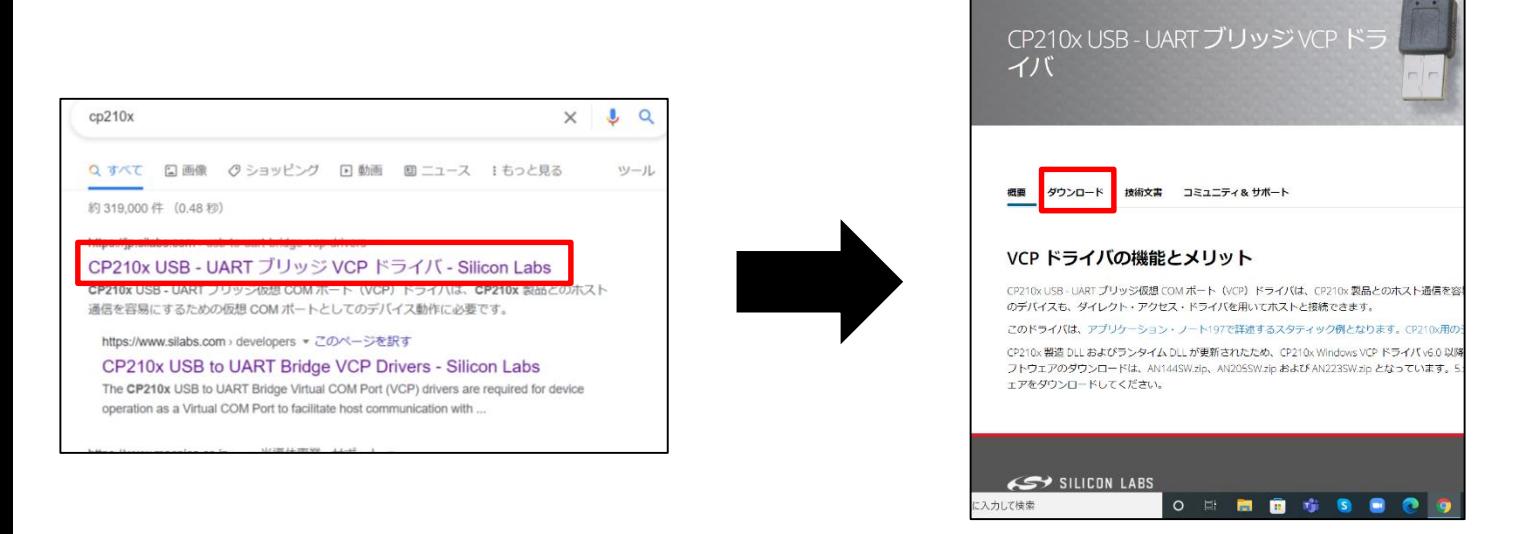

### ②「ソフトウェア・ダウンロード」より「**CP210X Universal Windows Driver**」を選択し、インストールする。

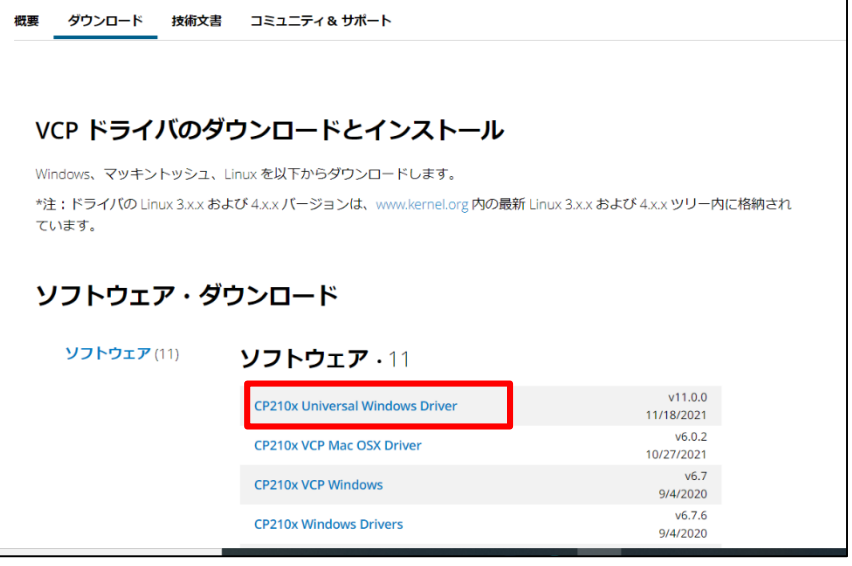

#### ③**ZIP**ファイル形式にてダウンロードされるのでファイルを開きます。

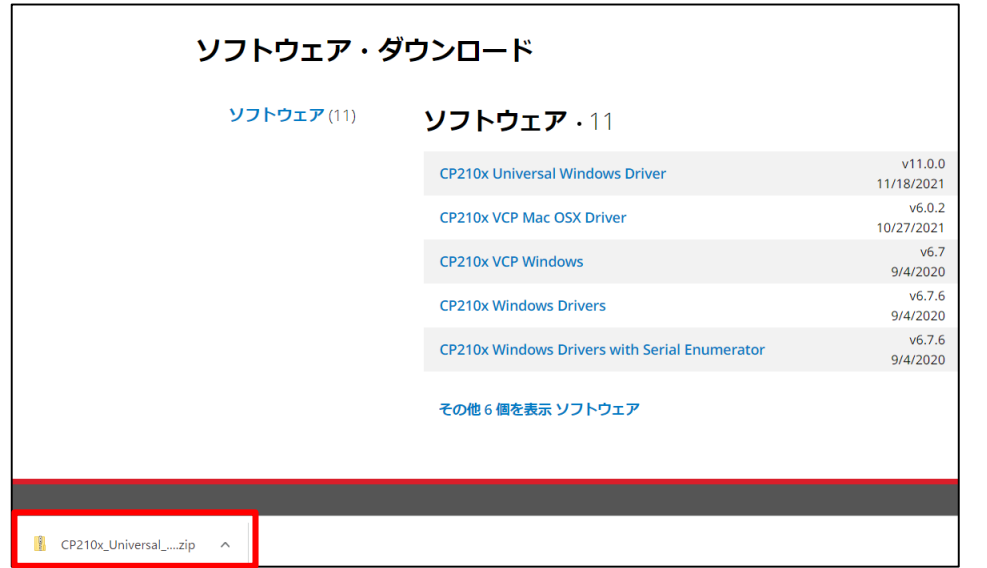

## ドライバーの手動インストール手順

#### ④ファイルを開いたらファイル上で右クリックをし、「全て展開」をクリックします。

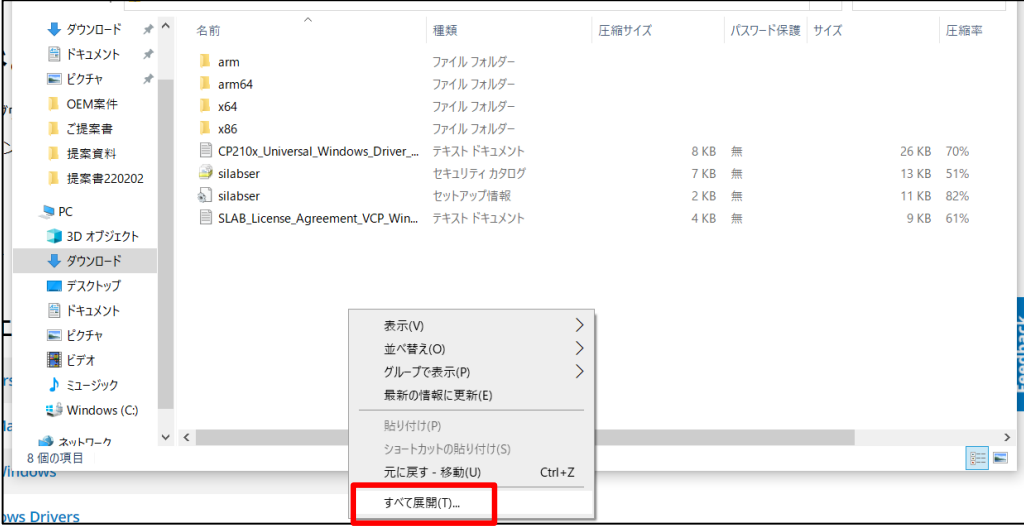

#### ⑤**ZIP**ファイルの展開先(ドライバの保存先)の指定を求められるので、任意の場所に保存します。 ※保存先は後程必要になるので忘れないようにして下さい。

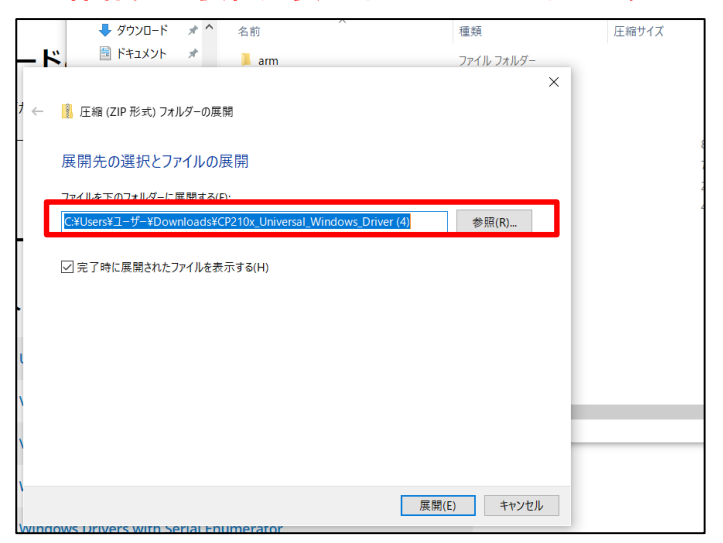

#### ⑥展開されたファイルは閉じて、スタートボタンを右クリックし、デバイスマネージャーを開きます。

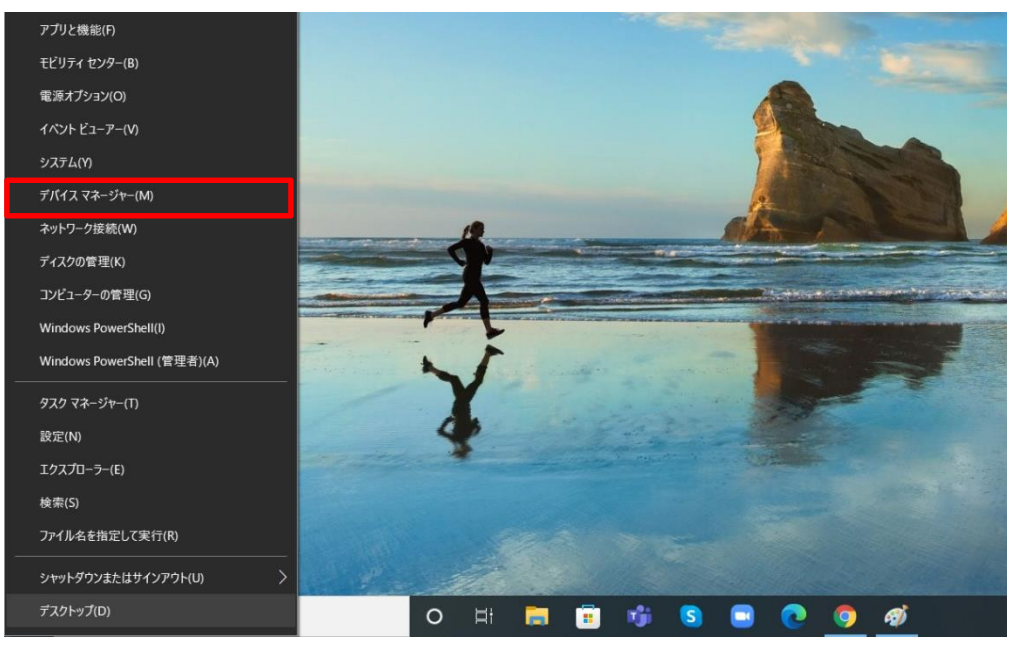

## ドライバーの手動インストール手順

⑦デバイスマネージャーを開いたらソシアック・ネオと**PC**を**USB**ケーブルで繋いで、ソシアック・ネオ本体の 電源ボタンと左ボタンを同時長押しをして**USB**接続モードで起動します。

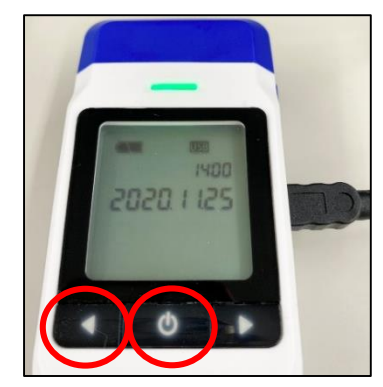

⑧デバイスマネージャーの項目から「ほかのデバイス」の項目をクリックし、 「**CP210N USB to UART Bridge Controller**」があることを確認します。

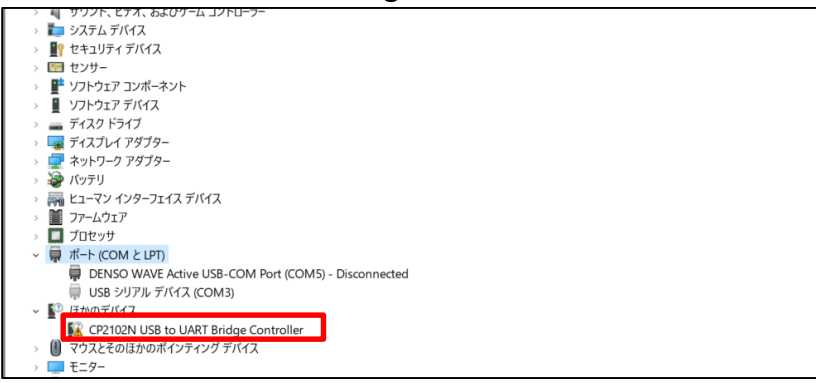

※表示されない場合は、デバイスマネージャー上部にある「表示」より「非表示デバイスの表示」をクリック下さい。

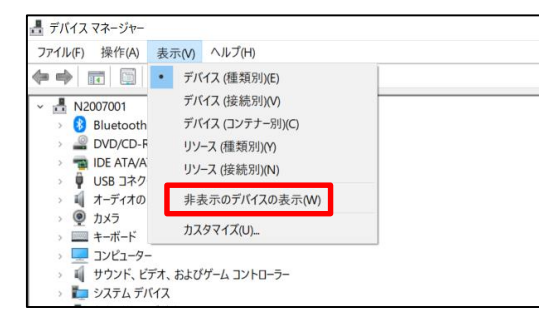

⑨「**CP210N USB to UART Bridge Controller**」を右クリックし、「ドライバーの更新」をクリックします。

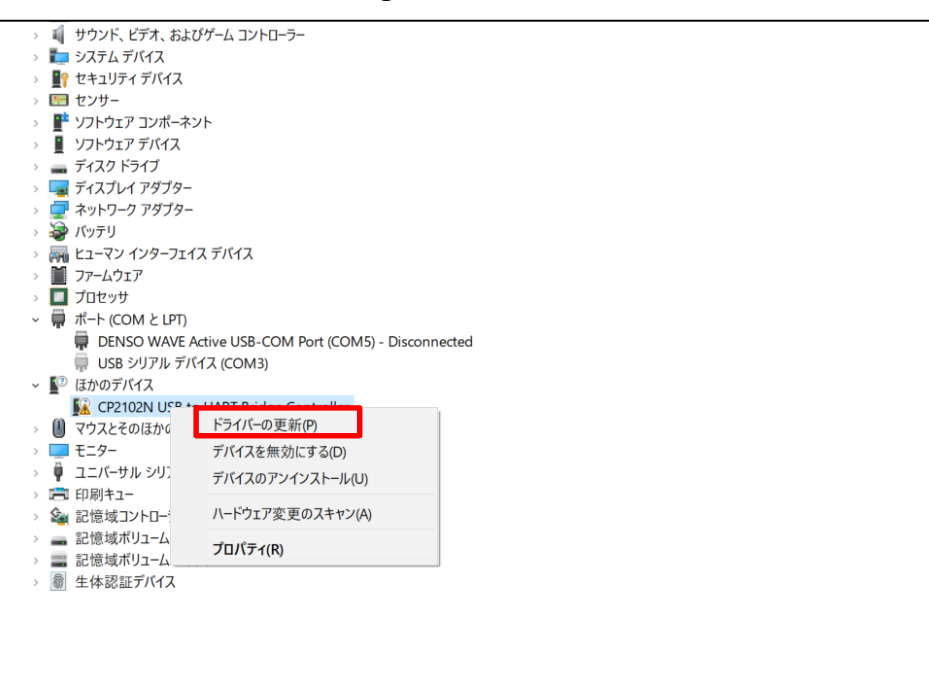

### ドライバーの手動インストールについて④

### ⑩ドライバーの検索方法から「コンピューターを参照してドライバーを検索」をクリックします。

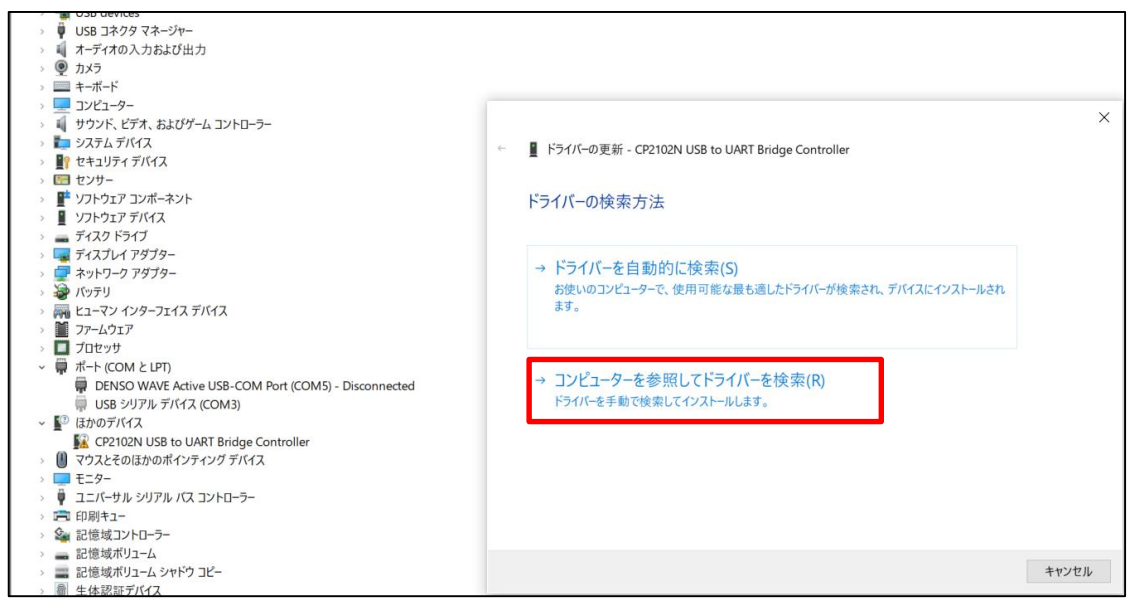

#### ⑪参照先が求められるので「参照」よりドライバファイルの保存先(⑤で選択した保存先)をクリックし、 「次へ」をクリックします。

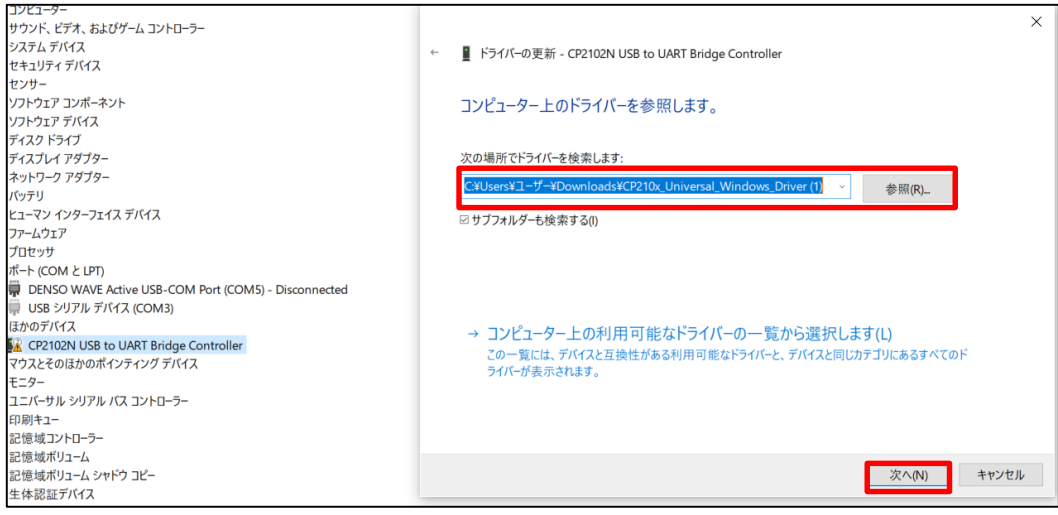

#### ⑫正常にインストールされれば下記のような画面が表示されます。

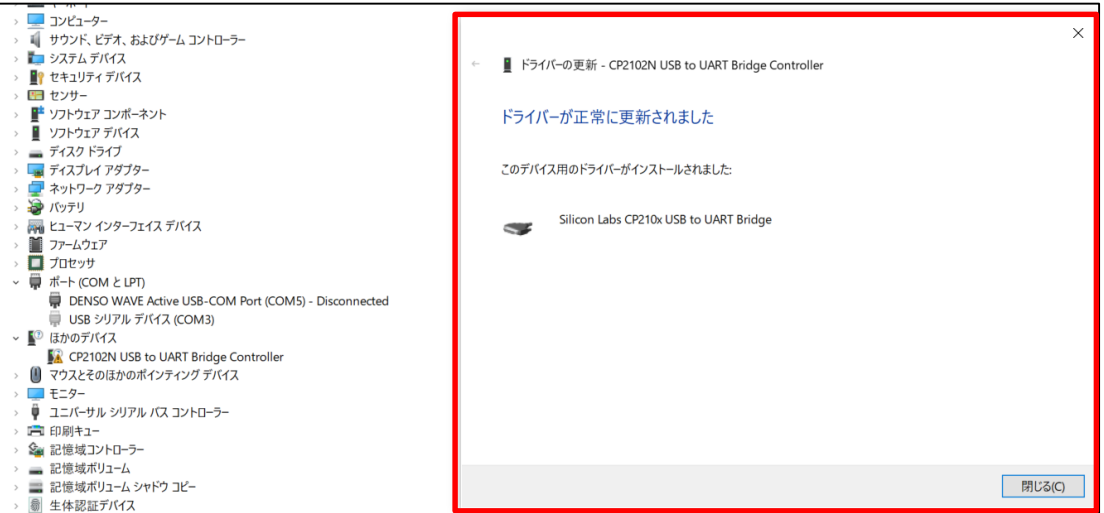